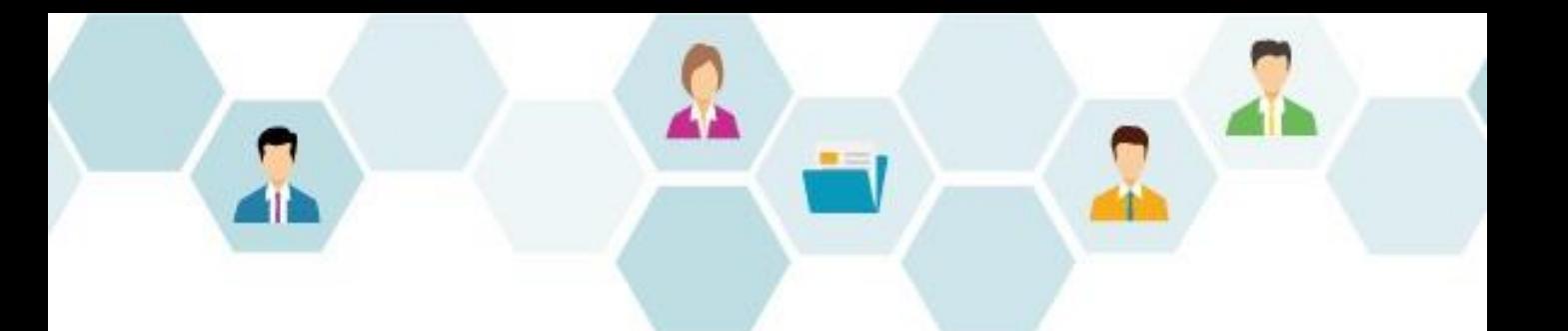

# **G** collaboflow スタートアップガイド

# 文書の閲覧範囲と検索権限設定 ポリシー設定編

### 株式会社コラボスタイル

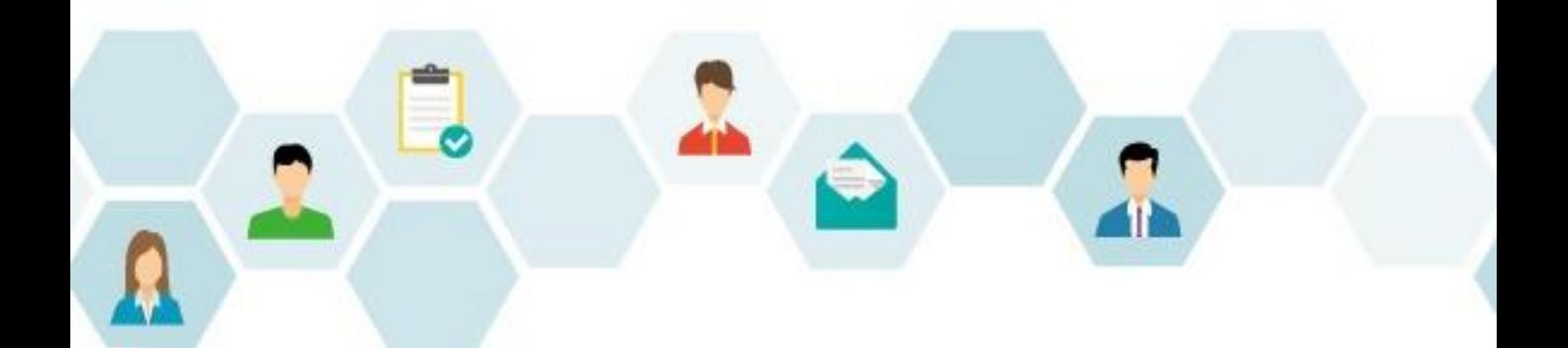

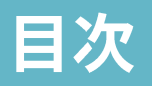

- 1. はじめに (本書の目的)
- 2. 初期設定の流れ
- 3. 検索できる文書の基本的な考え方
	- 1. 権限管理「監査・設定」
	- 2. システム管理者の設定
	- 3. フォーム設定:検索許可
	- 4. 経路設定:判定アイテム
	- 5. 経路設定:文書公開アイテム
	- 6. 環境設定:ポリシー設定
- 4. 権限による検索画面の違い
- 5. ポリシー設定全体の確認
- 6. ログイン画面の表示設定
- 7. 商標·著作

## 1.はじめに (本書の目的)

当ガイドは、コラボフローの運用を開始する前にご確認いただきたい設定をまとめたも のです。

当ガイドでご案内しているのは、運用を手間なく始めるための必要最低限の手順です。 当ガイドの情報を基本とし、運用にあった設定を行ってください。

当ガイドで使用している画面イメージは、バージョンや環境、設定により実際とは異な る場合がございますので、あらかじめご了承ください。

### 2.初期設定の流れ

コラボフローを初めてご利用になるときは、以下の流れで設定を行います。 本書では「文書公開・ポリシー設定」をご説明いたします。

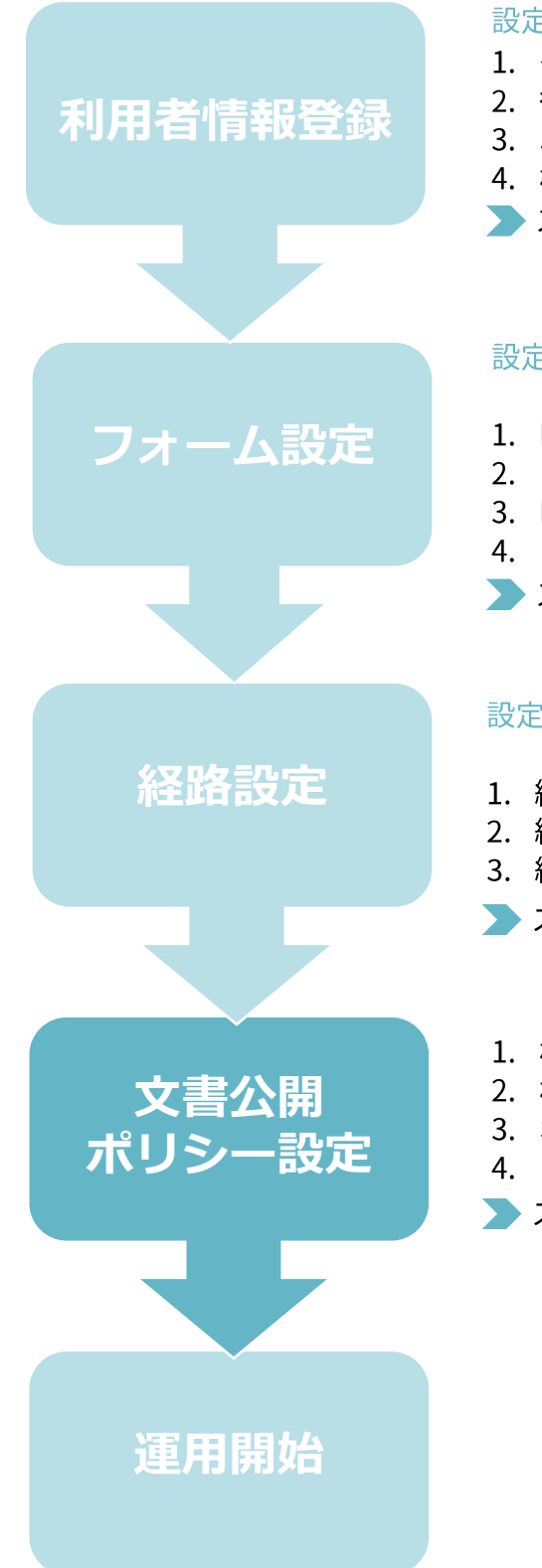

#### 設定箇所:システム管理エリア>組織管理·CSV操作

- 1. グループ登録
- 2. 役職登録
- 3. ユーザー登録
- 4. 権限設定
- ▶ スタートアップガイド利用者情報登録編

#### 設定場所:ユーザーエリア>アプリ設定

>カテゴリー設定・フォーム設定

- 1. Excelファイルの準備
- 2. フォームのカテゴリーを作成
- 3. Excelファイルのアップロード
- 4. フォームパーツを設定
- ▶ スタートアップガイドフォーム設定編

#### 設定場所:ユーザーエリア>アプリ設定 >カテゴリー設定・経路設定

- 1. 経路のカテゴリーを作成
- 2. 経路にフォームを設定
- 3. 経路アイテムを設定
- ▶ スタートアップガイド経路設定編
- 1. 検索・閲覧できる文書の基本的な考え方
- 2. 権限による検索画面の違い
- 3. ポリシー設定全体の確認
- 4. ログイン画面の表示設定
- ▶ スタートアップガイド文書公開・ポリシー設定編

3. 検索・閲覧できる文書の基本的な考え方

まずは検索・閲覧できる文書の基本的な考え方として、原則3つをご確認ください。

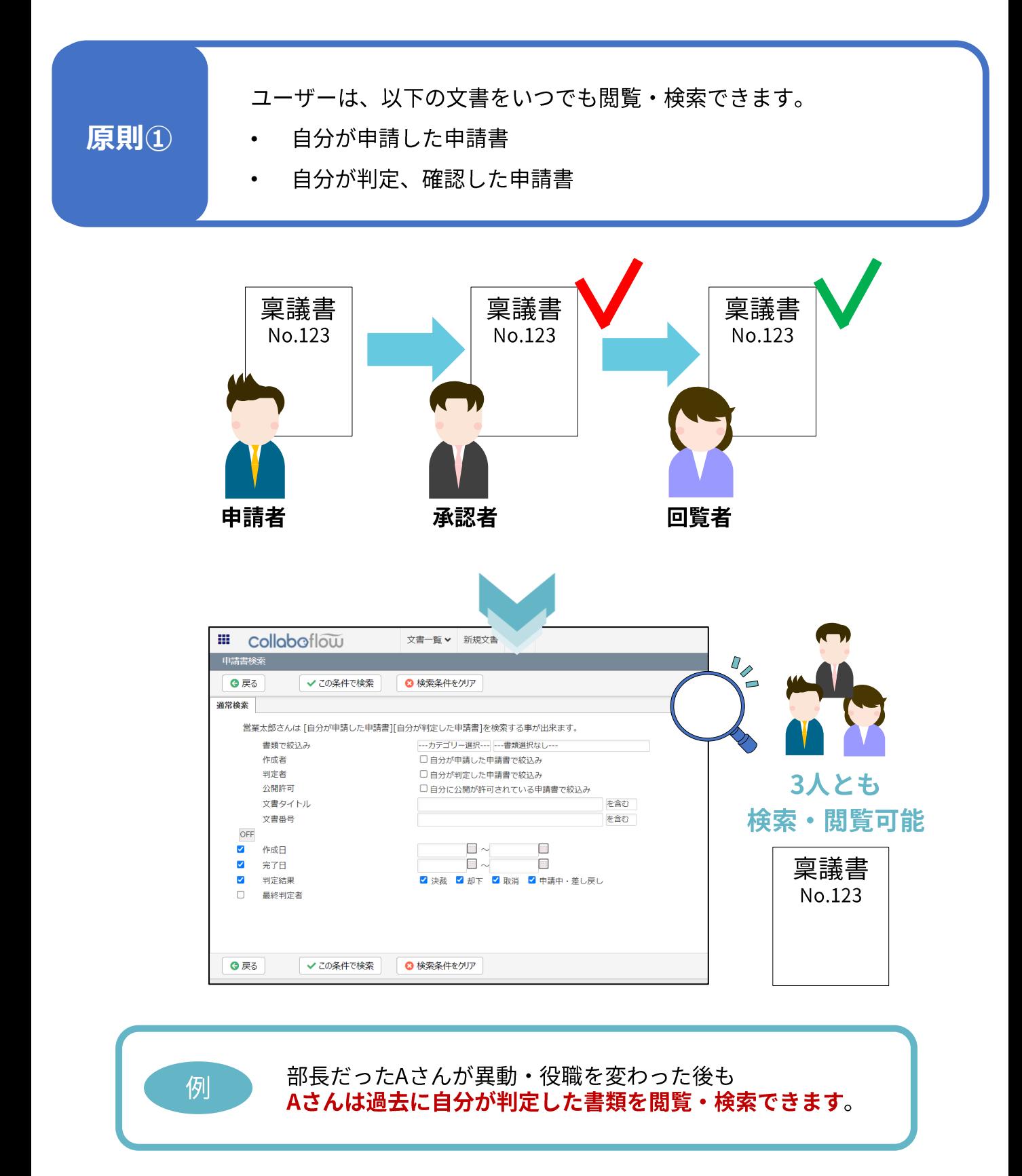

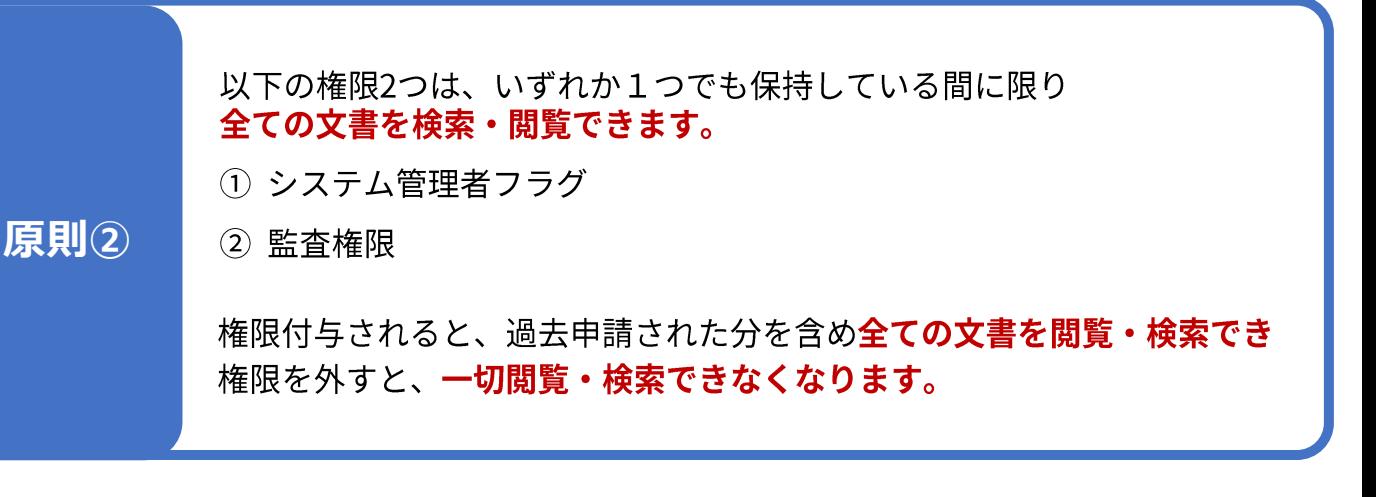

#### システム管理エリア>組織管理>ユーザー編集

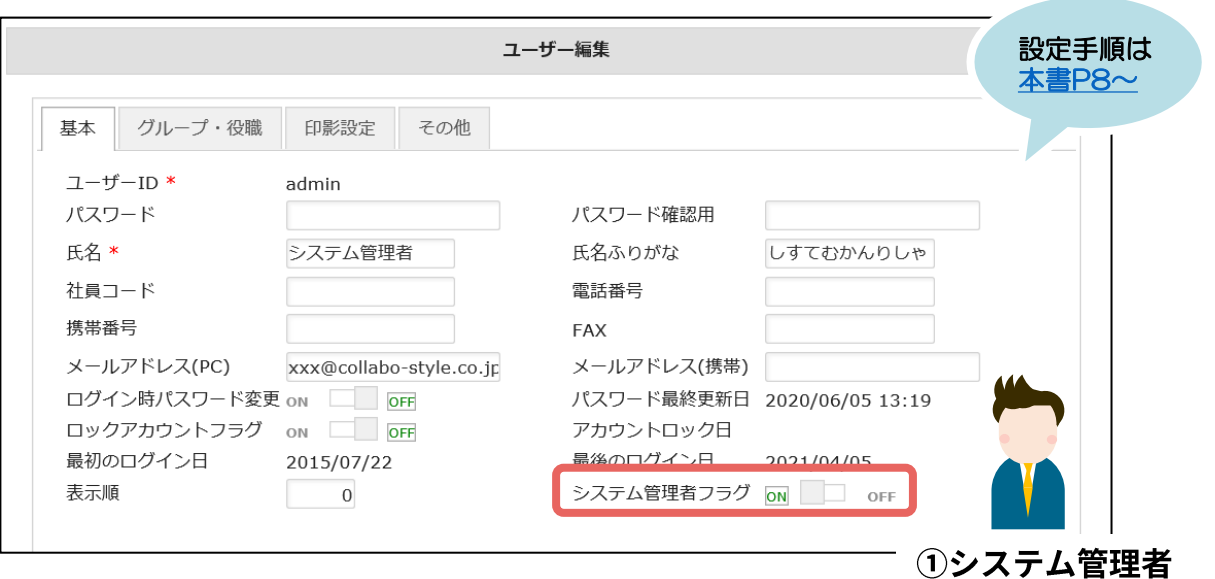

#### システム管理エリア>権限管理

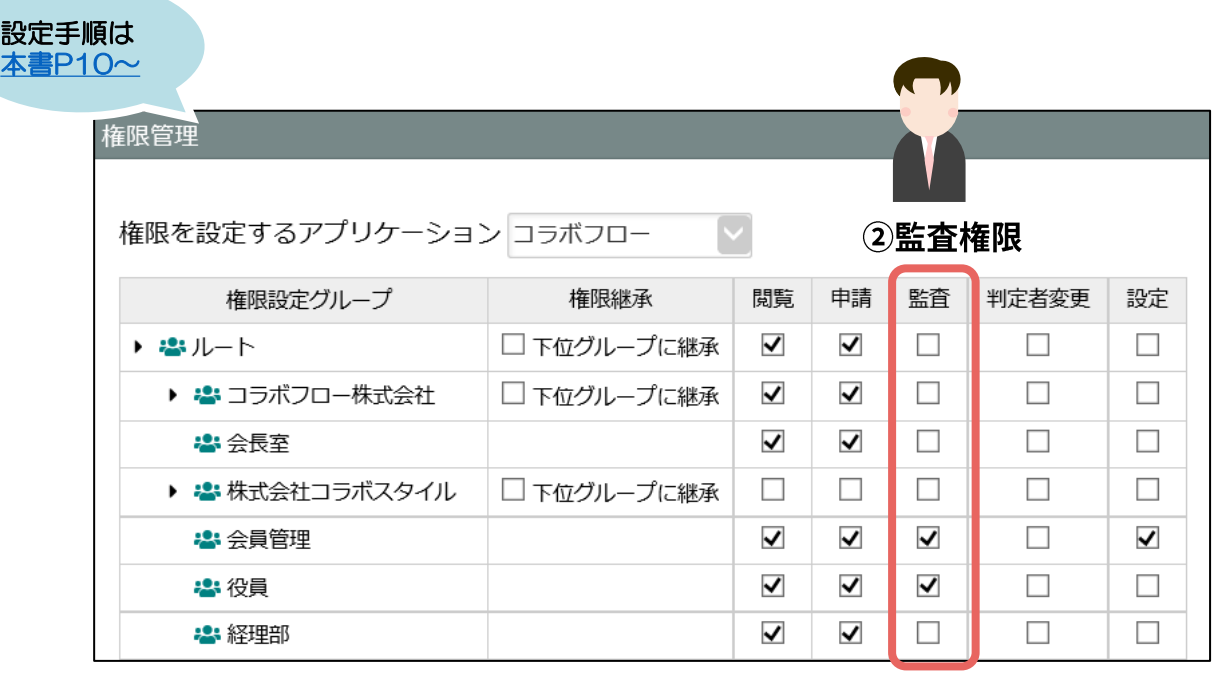

![](_page_6_Picture_0.jpeg)

#### ユーザーエリア>アプリ設定メニュー

![](_page_6_Picture_47.jpeg)

<span id="page-7-0"></span>![](_page_7_Picture_0.jpeg)

TOPページからシステム管理エリアへ進み、設定を行います。

![](_page_7_Picture_35.jpeg)

システム管理エリア

|   | 権限管理                                          | アプリ管理                     | 環境設定   | ライセンス管理            |                        | ?                                      |
|---|-----------------------------------------------|---------------------------|--------|--------------------|------------------------|----------------------------------------|
|   |                                               |                           |        |                    |                        |                                        |
|   |                                               |                           |        |                    |                        |                                        |
|   | 氏                                             |                           | ÷      |                    |                        | 電話番号                                   |
| Ξ | システム管理者                                       |                           |        |                    |                        |                                        |
|   |                                               |                           |        |                    |                        |                                        |
|   |                                               |                           |        |                    |                        |                                        |
|   |                                               |                           |        |                    |                        |                                        |
|   |                                               |                           |        |                    |                        |                                        |
|   |                                               |                           |        |                    |                        |                                        |
|   |                                               |                           |        |                    |                        |                                        |
|   |                                               |                           |        |                    |                        |                                        |
|   |                                               |                           |        |                    |                        |                                        |
|   | 組織管理<br>+ グループ登録<br>ページ: 1<br>ユーザーID<br>admin | CSV操作 ><br>ルート 所属ユーザー数:1名 | [権限管理] | をクリック<br>しすてむかんりしゃ | ザー登録<br>xxx@xxxx.co.jp | 監査ログ<br><b>@ ユーザー検索</b><br>メールアドレス(PC) |

![](_page_8_Picture_0.jpeg)

#### システム管理エリア>権限管理

![](_page_8_Picture_34.jpeg)

権限が付与されたグループに所属するユーザーは、すべての申請書(過去分を含む)を 検索・閲覧できるようになります。

利用例

| 1일

• 総務部のユーザーは全ての申請書を定期的に確認し、停滞している書類を 把握したい

#### 参考)権限の種類

![](_page_8_Picture_35.jpeg)

#### 権限設定の詳細はこちら

コラボフローサポートサイト「アクセス権を設定する」

3-2. システム管理者の設定

<span id="page-9-0"></span>原則2

「システム管理者フラグ」をONにしたユーザーはシステム管理エリアにアクセスでき、 権限設定の全ての権限が付与されます。

![](_page_9_Picture_19.jpeg)

#### システム管理エリア>組織管理

![](_page_9_Picture_20.jpeg)

![](_page_10_Picture_0.jpeg)

ユーザー編集

![](_page_10_Picture_25.jpeg)

「システム管理者フラグ」をONにすると、システム管理エリアにアクセスすることができ、 権限設定の全ての権限が付与されます。

<span id="page-11-0"></span>![](_page_11_Picture_0.jpeg)

用途

あるフォームを利用して申請された全ての申請書を、特定のグループ所属 ユーザーが検索・閲覧できるようにしたい。

フォーム設定画面にて検索許可を設定する手順をご紹介します。

#### ユーザーエリア>アプリ設定メニュー

![](_page_11_Picture_26.jpeg)

![](_page_11_Picture_27.jpeg)

![](_page_11_Picture_28.jpeg)

![](_page_12_Figure_0.jpeg)

ここで設定されたグループの所属ユーザーは

このフォームから申請された全ての申請書(過去分を含む)を検索・閲覧できるよう になります。

※設定しない場合でも自分が申請・判定した申請書は閲覧できます。 ※この設定は即時反映され、後から検索許可に追加されたグループも全申請書 (過去分を含む) を検索・閲覧できます。

![](_page_12_Figure_4.jpeg)

<span id="page-13-0"></span>![](_page_13_Picture_0.jpeg)

![](_page_14_Picture_0.jpeg)

![](_page_14_Picture_50.jpeg)

![](_page_14_Figure_2.jpeg)

![](_page_15_Figure_0.jpeg)

![](_page_16_Figure_0.jpeg)

指定された判定者(役職、役職、グループ、個人、フォーム内指定)は この設定完了後に申請され、設置した判定アイテムに到着した申請書を閲覧でき、 判定した申請書を検索できます。

指定された判定者宛にメールで通知を行うことができます。

※OR承認の場合、他の判定者の承認により、自分の判定がスキップとなった場合で も、申請書の検索・閲覧ができます。

利用例

承認が完了した稟議書を総務部のAさん、Bさんが • 閲覧できるようにしたい

• 製造課長の承認が終わった製品調査報告書を営業部の課長と部長が 見られるようにしたい

<span id="page-17-0"></span>![](_page_17_Picture_0.jpeg)

![](_page_17_Picture_27.jpeg)

![](_page_18_Figure_0.jpeg)

設定後、文書公開アイテムを通過した申請書を文書公開先に設定されたグループに所 属するユーザー全員が検索・閲覧できます。 文書公開されたことは通知されないため、ユーザーが能動的に文書検索を行って閲覧 する形となります。

※グループに後から追加されたユーザーも文書公開アイテムを通過した全ての申請書 (過去を含む)を検索・閲覧でき、所属を抜けると閲覧・検索できなくなります。

![](_page_18_Picture_3.jpeg)

• 決裁が完了した稟議書を総務部のユーザーが閲覧できるようにしたい 営業部長の承認が終わった企画申請書を、役員決裁前に営業企画部の •ユーザーが閲覧できるようにしたい

<span id="page-19-0"></span>![](_page_19_Picture_0.jpeg)

アプリ設定

アプリ設定画面から環境設定へ進みポリシーを設定します。

![](_page_19_Picture_41.jpeg)

環境設定

![](_page_19_Picture_4.jpeg)

![](_page_20_Picture_0.jpeg)

ポリシー設定

![](_page_20_Picture_43.jpeg)

所属部署内の他ユーザーが申請したすべての申請書(過去分を含む)を、検索・閲覧で きるようになります。

利用例

注意

- 所属部署内で申請された全ての申請書を部内のユーザーが 見られるようにしたい。
- 個人情報を含む申請書がある場合も、所属部署内のユーザーは •検索・閲覧できますのでご注意ください。

## 4. 権限による検索画面の違い

保有する権限の違いでユーザーごとに検索画面の表示が異なりますのでご注意ください。

システム管理者、設定権限、監査権限を保有するユーザーの検索画面

![](_page_21_Picture_25.jpeg)

−般ユーザーの検索画面

ポリシー設定「所属部署で申請されたすべての申請を検索可能にする」で画面が異なります。

![](_page_21_Picture_26.jpeg)

検索画面の詳細はこちら ゙゙゙゙゙゙゙゙゙゙゙゚゚゚゙゙ヮローサポートサイト<u>「文書を検索する」</u>

# 5. ポリシー設定全体の確認

申請や承認、検索に関する設定です。代理申請や一括承認の許可など、御社のルールを ご確認の上、ポリシーを設定してください。

アプリ設定>環境設定>ポリシー設定タブ

![](_page_22_Picture_23.jpeg)

![](_page_22_Picture_4.jpeg)

ポリシー設定 各項目の詳細はこちら

コラボフローサポートサイト「環境設定をおこなう」

# 6. ログイン画面の表示設定

ログイン画面にユーザーヘメッセージを掲載したり、パスワードを忘れたユーザーが 自分で再設定できるように設定しておくと、運用開始後システム管理者の負担を軽減 できます。ぜひご活用ください。

![](_page_23_Picture_38.jpeg)

![](_page_24_Picture_0.jpeg)

#### TOPページ

![](_page_24_Picture_2.jpeg)

システム管理エリア

![](_page_24_Picture_40.jpeg)

![](_page_24_Picture_5.jpeg)

![](_page_25_Picture_0.jpeg)

### システム管理エリア>環境設定

![](_page_25_Picture_24.jpeg)

ページ最下部の [登録]をクリックして設定完了です

### 7. 商標・著作

### 商標について

本ガイドに記載されている商品名等は各社の商標または登録商標です。 また、当社製品には他社の著作物が含まれている場合があり、この仕様に ついては予告なく変更される場合がございます。

![](_page_26_Picture_3.jpeg)

### 著作について

本ガイドのいかなる部分も、明示的な事前の書面による許可なく、電子的、 機械的、複写、記録それ以外を含むいかなる手段においても、購入者の個人目的 以外に複製、転写、転用する事はできません。

### 改訂履歴

![](_page_26_Picture_36.jpeg)

第3版 2022年9月16日